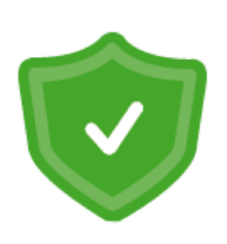

# **Kako starši pridobijo varnostno kodo za potrditev kontaktnih podatkov?**

Da bodo otroci imeli urejen dostop do spletnih učilnic in boste lahko nemoteno komunicirali s starši, je pomembno, da so kontaktni podatki staršev vneseni in preverjeni.

V modulu Razrednik – Starši je zagotovljen pregled nad vpisanimi kontaktnimi podatki.

## **A. Za starše, ki kontaktnih podatkov še nimajo vpisanih in potrjenih z varnostno kodo, priporočamo, da to uredite po naslednjih korakih:**

- 1. Razrednik v modulu Izpisi dostopa do izpisa "Varnostne kode za preverjanje identitete staršev (GDPR)".
- 2. Staršu po telefonu sporoči izpisano varnostno kodo. Pri tem mora paziti, da na drugi strani kodo vpisuje izključno tista oseba, ki ji je dostop namenjen.
- 3. Starša usmeri po navodilih, ki so napisana na listu pod varnostno kodo.

## **B. Za starše, ki želijo uporabljati eAsistenta za starše zaradi lažje komunikacije in možnosti samostojne ponastavitve prijavnih podatkov za otroka:**

- 1. Po vpisu varnostne kode starši v 2. In 3. koraku izberejo način elektronske komunikacije s šolo zase in svojega otroka.
- 2. Z izbiro možnosti Minimalna ali Popolna elektronska komunikacija aktivirajo storitev eAsistent za starše.

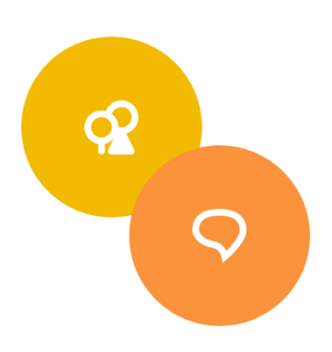

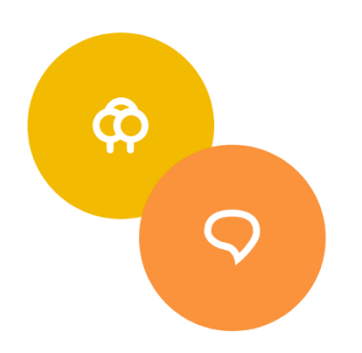

## **Kako dostopne podatke pridobijo učenci/dijaki?**

Če sporočila učencem/dijakom pošiljate preko Sporočil ali Komunikacije (njih označite kot prejemnike), jih lahko spremljajo s SVOJIMI dostopnimi podatki znotraj eAsistenta.

Če uporabljate našo Spletno učilnico, do nje učenci dostopajo s SVOJIMI dostopnimi podatki. Takoj ob prijavi imajo v glavnem levem meniju, tako kot vi, dostop do Spletne učilnice.

## **Če vsi učenci/dijakiše nimajo dostopa, predlagamo, da uporabite eno od sledečih možnosti:**

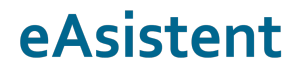

#### **1. eAsistent za starše**

Obvestite starše, da dostopne podatke za svojega otroka pridobijo znotraj eAsistenta za starše. Na portalu eAsistent za starše imajo na vrhu v rdečem opozorilu podrobna navodila, ki jih vodijo do podatkov za dostop za svojega otroka – te podatke sporočijo otroku.

#### **2. Telefon**

Razrednik po telefonu pokliče starše in jim sporoči podatke.

Podatke dobite v modulu Izpisi, kjer v iskalnik vpišete Izpis uporabniških in izberete **Izpis uporabniških imen in gesel za dostop učencev**/**dijakov do eAsistenta**. Pri možnostih izberete kot "vrsto papirja" prazno. Če se določena gesla ne izpišejo, pomeni, da so se učenci/dijaki že prijavili v eAsistent in spremenili svoje geslo.

#### **3. Pošta**

Pri pripravi izpisa Izpis uporabniških imen in gesel za dostop učencev/dijakov do eAsistenta izberete možnost "predloga", da se dostopni podatki za vsakega učenca izpišejo na svoji strani. Liste natisnete in jih pošljete učencem oz. staršem na dom.

#### **4. Preko e-maila oz. SMS\***

V kolikor imajo učenci/dijaki vpisan podatek o e-mailu ali mobilni številki, lahko pošljete podatke tudi s pomočjo teh kanalov:

- a) Množično lahko podatke pošljete v Nastavitve Učenci Pošlji vsem učencem začetna gesla in navodila. Podatke se pošlje le učencem, ki si še niso spremenili gesla oz. še nikoli niso dostopali do svojega računa.
- b) Posameznemu učencu se lahko pošlje podatke tudi preko profila učenca Osebni podatki. Desno spodaj sta dve povezavi (Pošlji začetne podatke za prijavo in navodila; Pošlji nove podatke za prijavo in navodila).

\*SMS-i so plačljivi. 1 SMS (160 znakov) = 0,05 EUR.